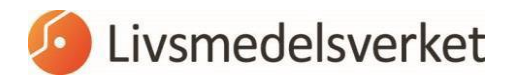

2024-02-12

Avdelning Råd och Reglering

# Tillgång till iRASFF

## Hur får du tillgång till iRASFF?

För att du som arbetar på en behörig kontrollmyndighet ska kunna skapa ett meddelande eller en uppföljning i ett redan pågående ärende i iRASFF måste du skapa ett personligt konto i systemet och skaffa dig behörighet till iRASFF. Det gör du i tre steg som beskrivs mer detaljerat senare på denna sida, de tre stegen är:

1. Först skapar du ett användarkonto på sidan EU Login.

EU Login är funktion som ibland kallas för "single sign on". Det innebär att du har samma användarnamn och lösenord till flera system. När du väl loggat in på EU Login har du tillgång till alla system inom kommissionen som du har behörighet till utan att behöva logga in till varje enskilt system.

- 2. När du fått ett användarnamn och lösenord ska du begära tillgång till systemet iRASFF via SAAS.
- 3. Sedan kan du logga in i iRASFF.

## Vilka ska ansluta sig?

På varje myndighet måste minst en person som arbetar med livsmedelskontroll skapa ett personligt konto med behörigheten escalator. Det är dock att rekommendera att myndigheten har flera personer med behörigheten för att minska sårbarheten. Man kan även ansöka om behörigheten reader/läsare.

#### > [Behörigheter](http://kontrollwiki.livsmedelsverket.se/artikel/322/beskrivning-av-aktorer-och-floden#Beh%C3%83%C2%B6righeter%20i%20iRASFF) i iRASFF

## Steg 1 - Skapa användarkonto på sidan EU Login

För att kunna skapa ett personligt användarkonto går du till sidan EU Login.

#### > EU [Login](https://webgate.ec.europa.eu/cas/)

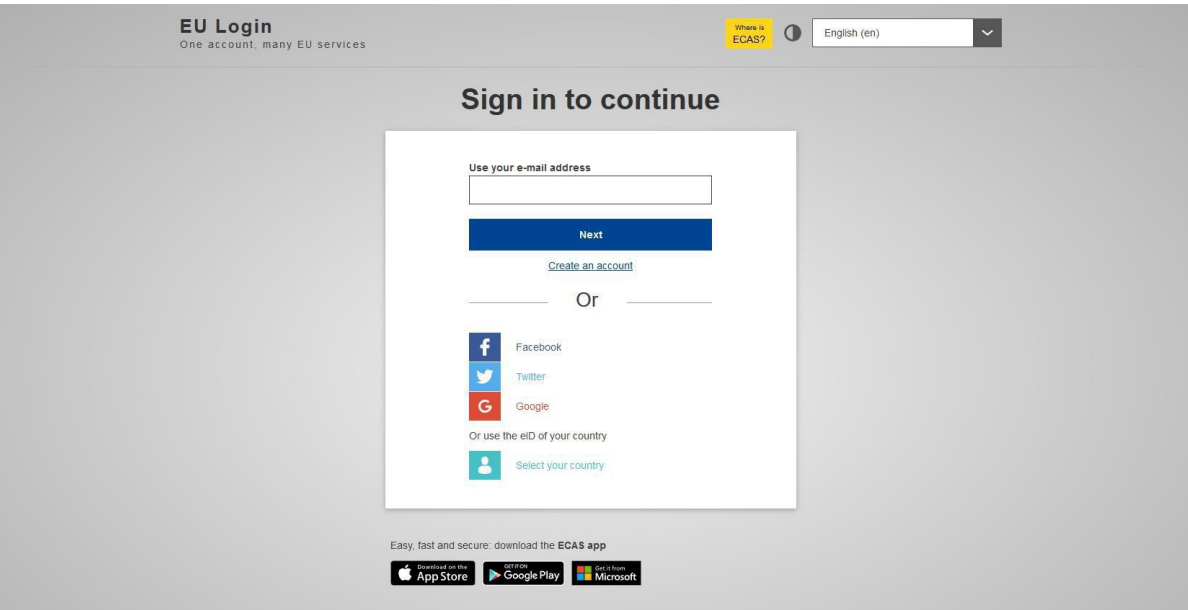

Den första sidan är på engelska och du kan börja med att byta till svenska då guiden nedan följer den versionen.

- Klicka på droplistan till höger i bilden för att ändra språk.
- Välj svenska i droplistan.
- Klicka på Skapa konto.

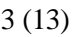

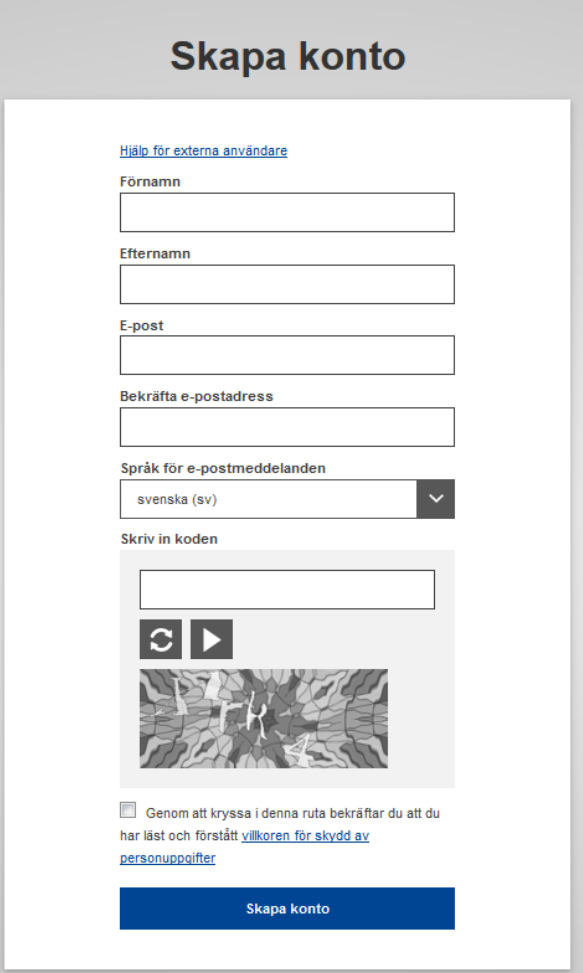

- Fyll i för- och efternamn och den e-postadress som ska användas. Det är din personliga e-postadress inom myndigheten som ska uppges, inte din privata.
- Klicka på Skapa konto när uppgifterna är ifyllda.

Några minuter efter att registreringen är utförd kommer ett brev till den e-postlåda du angett.

Följ länken i meddelandet för att välja lösenord. Meddelandet med länken blir inaktiverad efter cirka fem minuter och slutar sedan att fungera. När lösenord är valt och skickat, är du autentiserad att ta del av vissa funktioner hos kommissionen.

# Steg 2 - Begär tillgång till iRASFF via SAAS

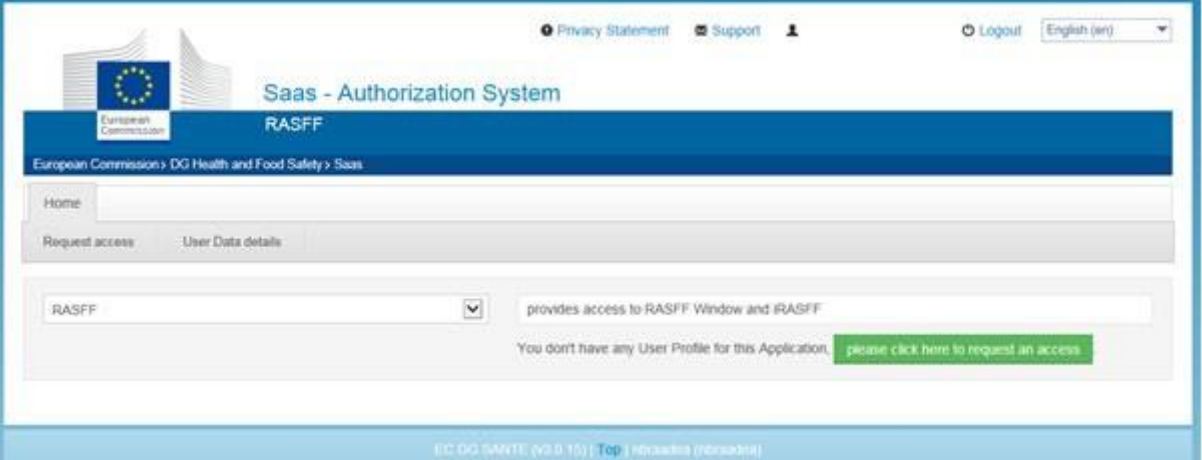

När ett EU Login-konto är skapat behöver du få tillgång till iRASFF. Det gör du via en förfrågan om tillgång i den funktion som kallas SAAS. Varje användare måste göra en förfrågan om tillgång som sedan godkänns av den nationella kontaktpunkten på Livsmedelsverket.

- Logga in med ditt användarnamn och lösenord för ditt EU Login-konto på SAAS.

## > [SAAS](https://webgate.ec.europa.eu/saas)

När du loggat in på SAAS-funktionen måste du börja med att välja vad du vill ha tillgång till.

- Välj RASFF i dropdown listan.
- Klicka sen på den gröna knappen för att begära access.

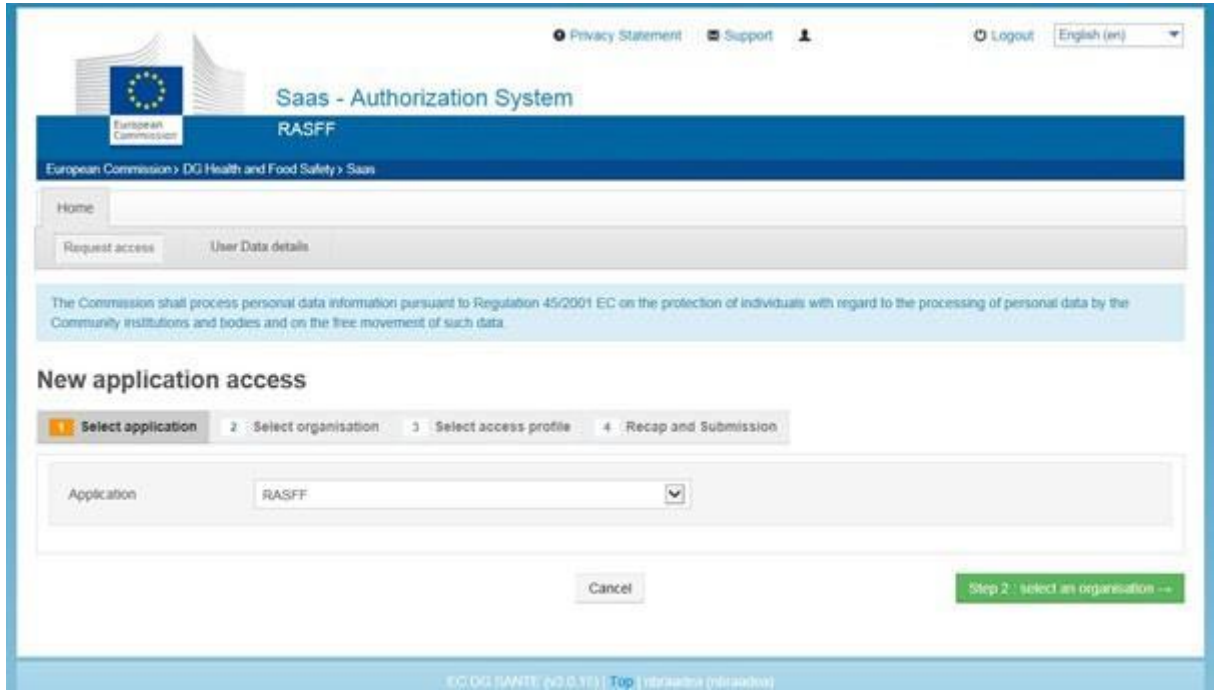

Då kommer denna bild upp.

- Klicka på gröna knappen Select an organisation.

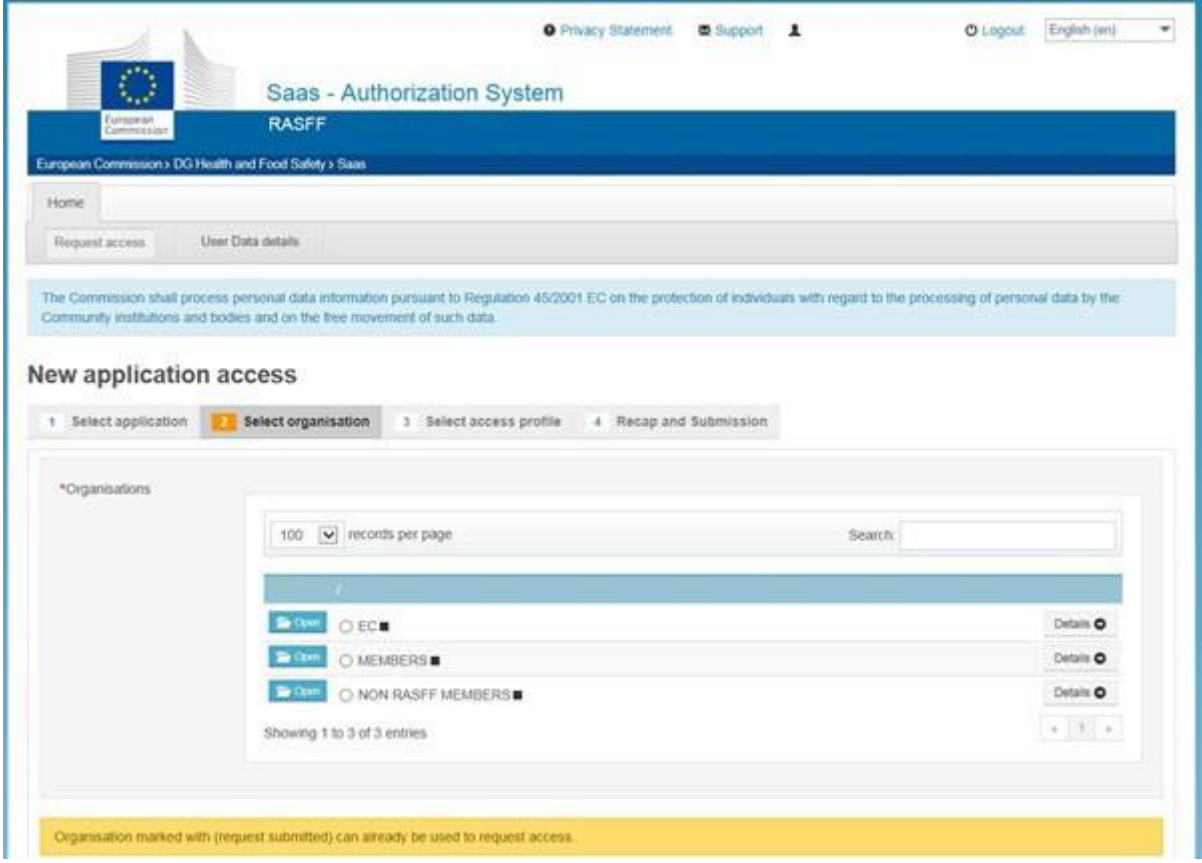

Nästa steg är att välja vilken organisation du tillhör. Alltså den myndighet du jobbar för. Detta sker i flera mindre steg.

- Börja först med att ställa in antalet sökträffar till 100. Det kommer underlätta längre fram.
- Klicka på Open bredvid Members då Sverige är en medlem.

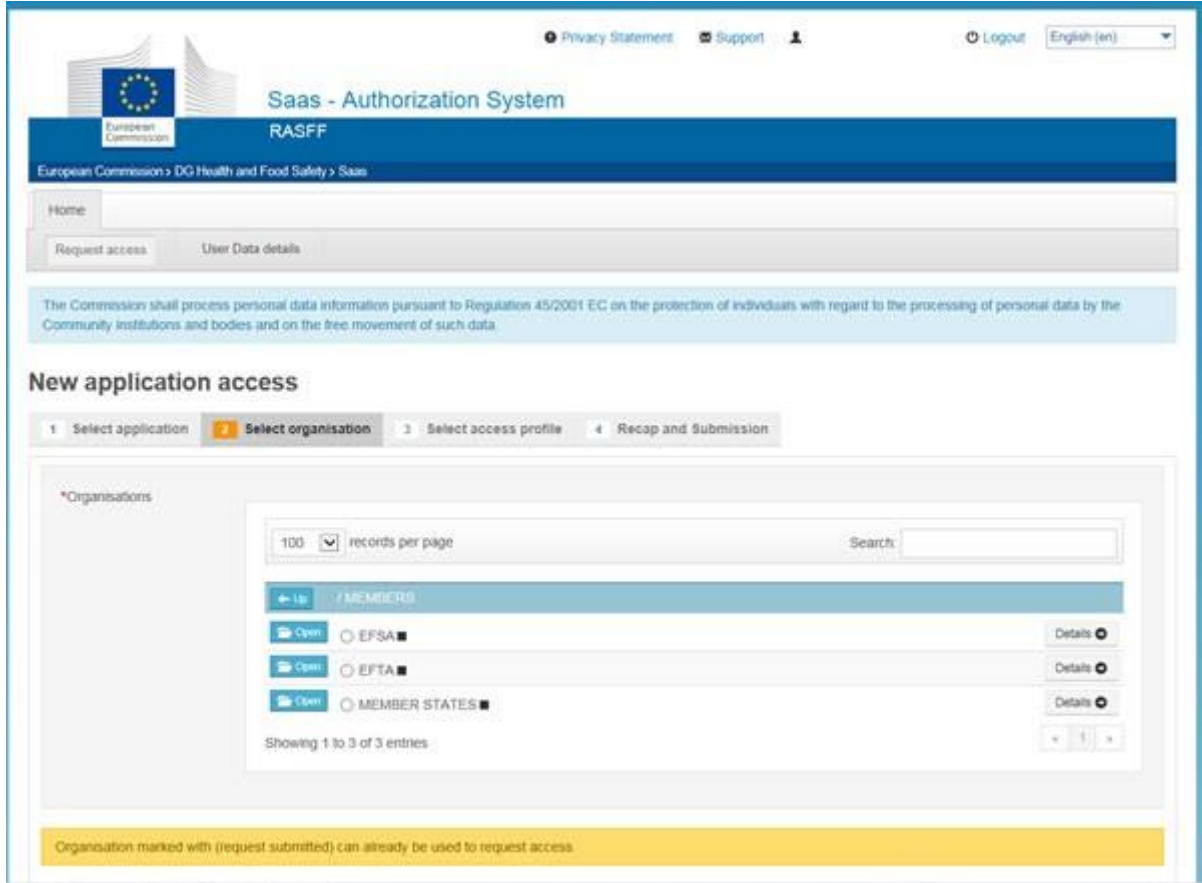

Sen måste du välja vilken slags medlem du är.

- Klicka på Open-mappen bredvid Member States.

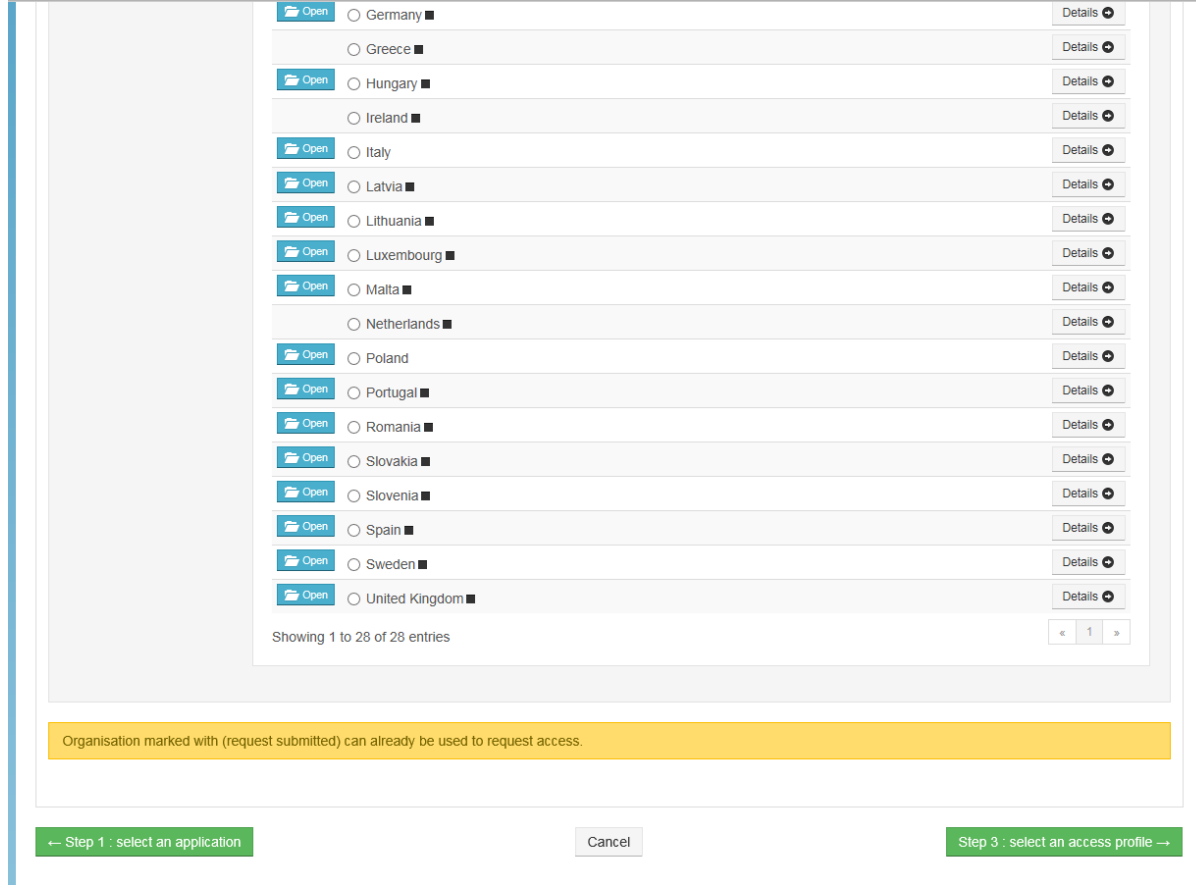

- Leta upp Sverige i listan och klicka på Open bredvid Sweden.

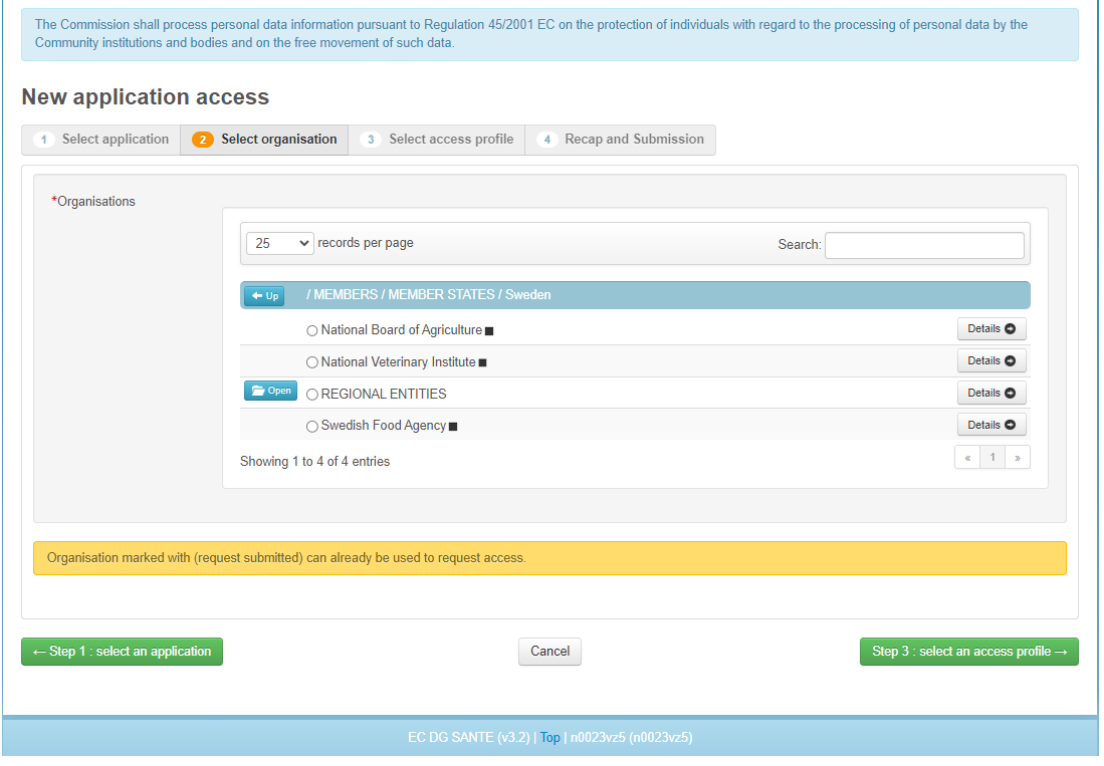

- Klicka sen på Open bredvid Regional Entities. Nu får du upp listan över alla behöriga kontrollmyndigheter i Sverige.

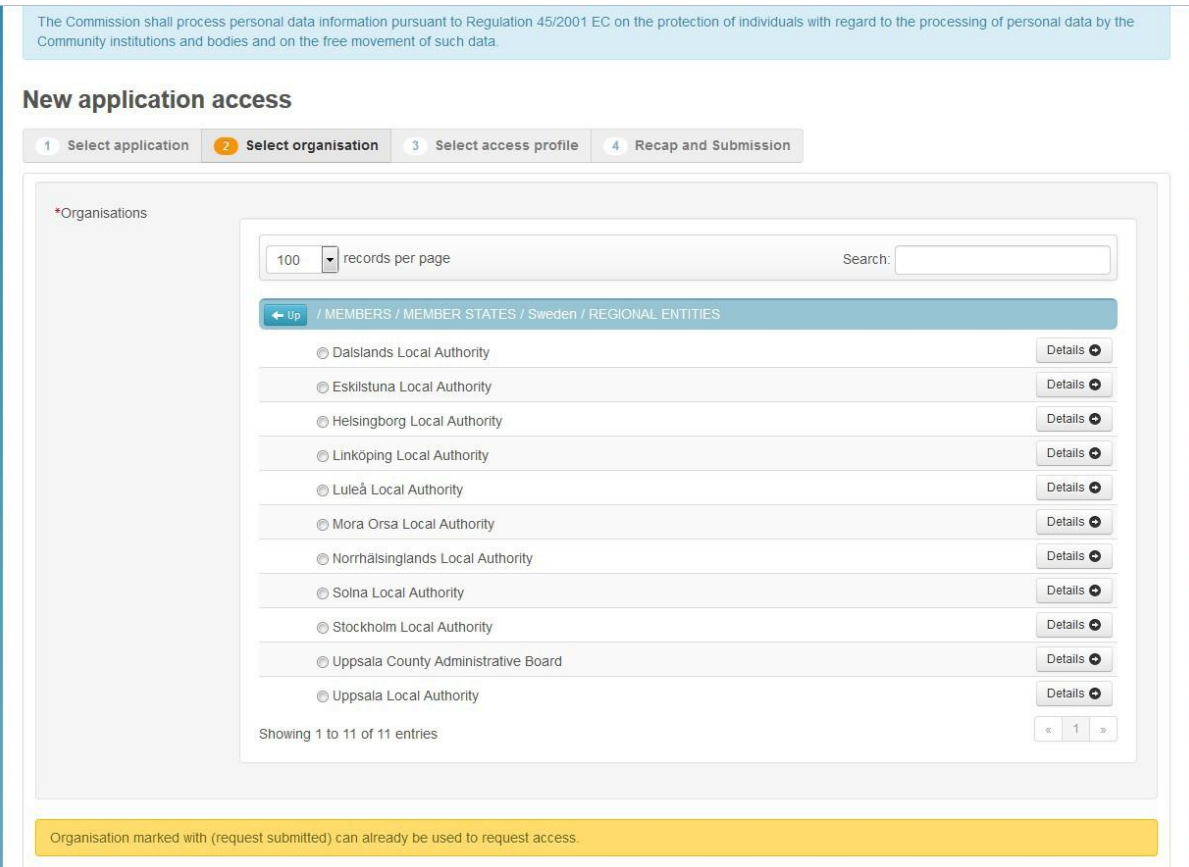

- Klicka för den myndighet du tillhör.

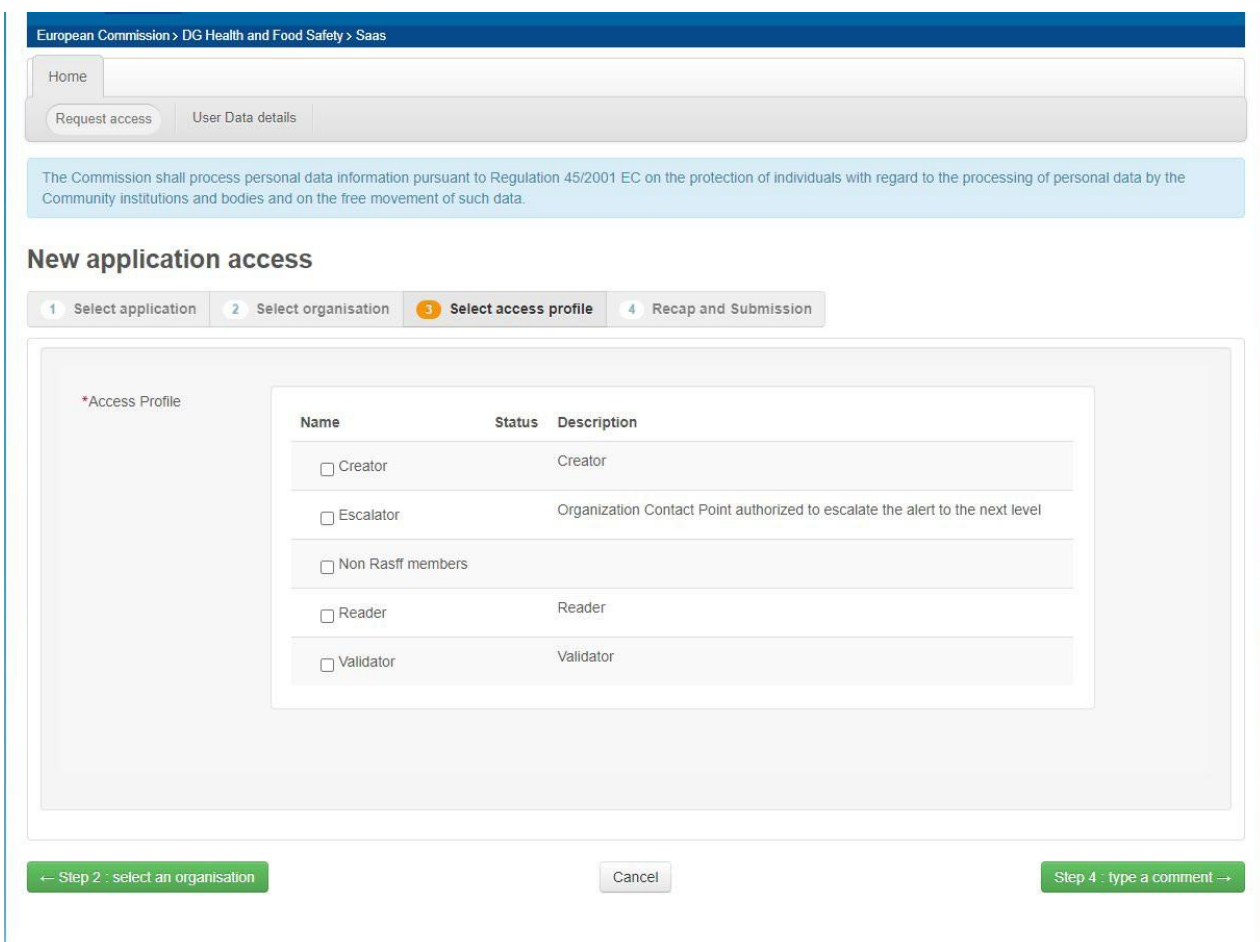

Nästa val är vilken slags behörighet du ska ha.

- Välj antingen reader/läsare eller escalator/eskalator.

 $\geq$  [Behörigheter](http://kontrollwiki.livsmedelsverket.se/artikel/322/beskrivning-av-aktorer-och-floden#Beh%C3%83%C2%B6righeter%20i%20iRASFF) i iRASFF

- När du gjort ditt val klicka på type a comment.

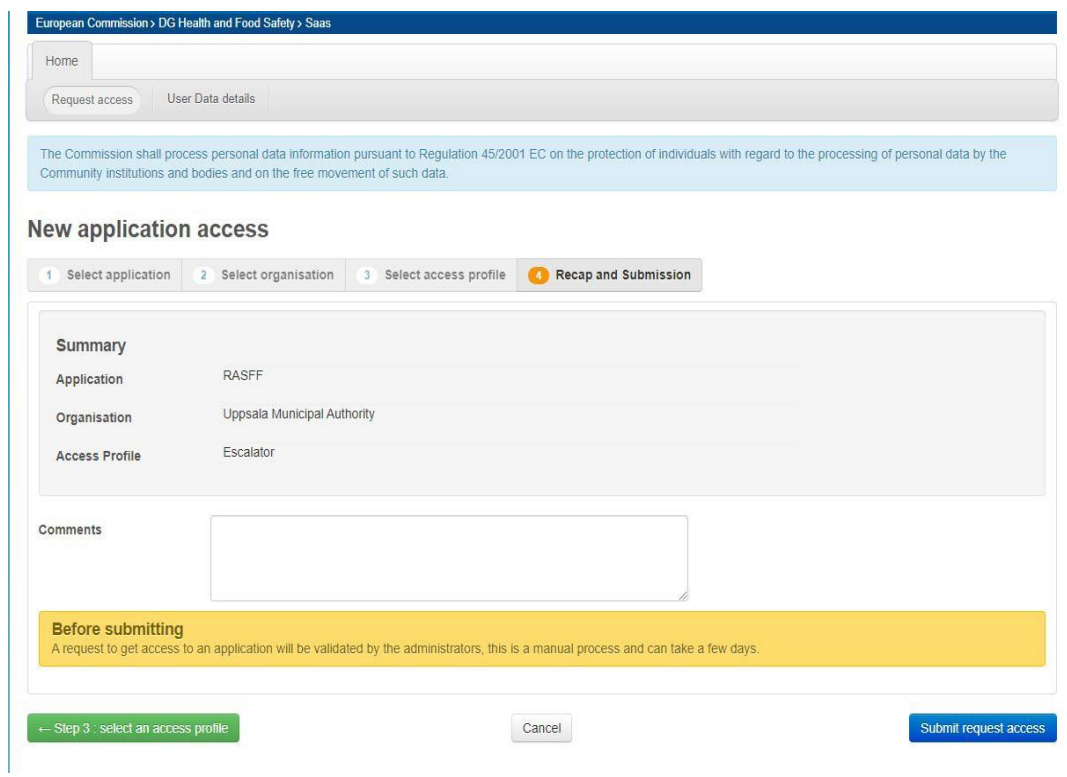

- I kommentarfältet bör du kortfattat skriva vilken myndighet du jobbar för och att du behöver tillgång till iRASFF.
- När det är gjort klickar du på Submit request acces/Sänd förfrågan om tillträde.

Nationella kontaktpunkten på Livsmedelsverket ska nu behandla din ansökan. Du får en bekräftelse när du fått tillgång och kan gå vidare och logga in i iRASFF

## **Steg 3 - Gå till iRASFF och logga in**

När du har tagit emot bekräftelsen om att du har tillgång till iRASFF går du in på länken nedan och loggar in.

 $\geq$  [iRASFF](https://webgate.ec.europa.eu/irasff/dashboard)